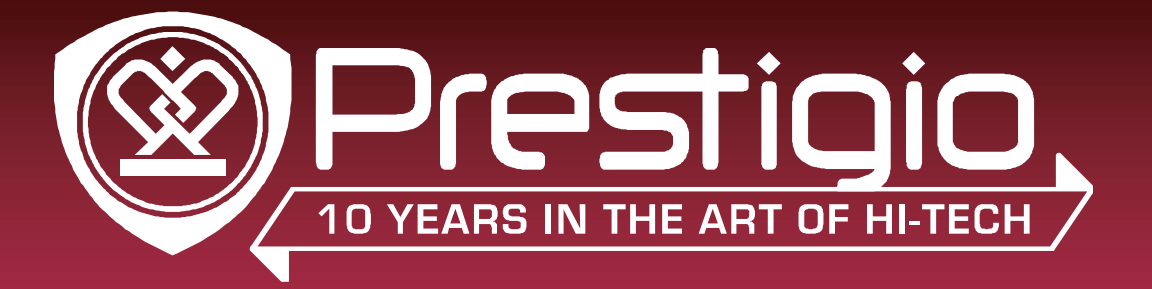

### MultiReader 3664

### PER3664BC

Prestigio MultiReader

### manuel de l'utilisateur

Version 1.0

www.prestigio.com

### **À propos de ce manuel de l'utilisateur**

Ce manuel de l'utilisateur est spécialement conçu pour détailler les fonctions et caractéristiques de l'appareil.

- **-** Veuillez lire ce manuel avant d'utiliser l'appareil pour assurer une utilisation sûre et correcte.
- **-** Les descriptions se basent sur les paramètres par défaut de l'appareil.
- **-** Prestigio s'efforce d'améliorer continuellement ses produits. En raison de la mise à niveau du logiciel, certains contenus de ce manuel de l'utilisateur peuvent être différents de votre produit. Prestigio se réserve le droit d'apporter des modifications à ce manuel de l'utilisateur ou de le retirer à tout moment sans préavis. Veuillez considérer votre produit comme un modèle standard.

### **Conventions utilisées dans ce manuel**

Dans ce manuel de l'utilisateur, nous utilisons les symboles suivants pour indiquer les informations utiles et importantes:

**Attention**: fournit des consignes de sécurité et des informations importantes.

**P** Remarque: fournit des informations supplémentaires.

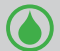

**Conseils**: conseils d'utilisation.

> L'ordre des options ou des menus que vous devez sélectionner pour effectuer une étape.

### **Contenu**

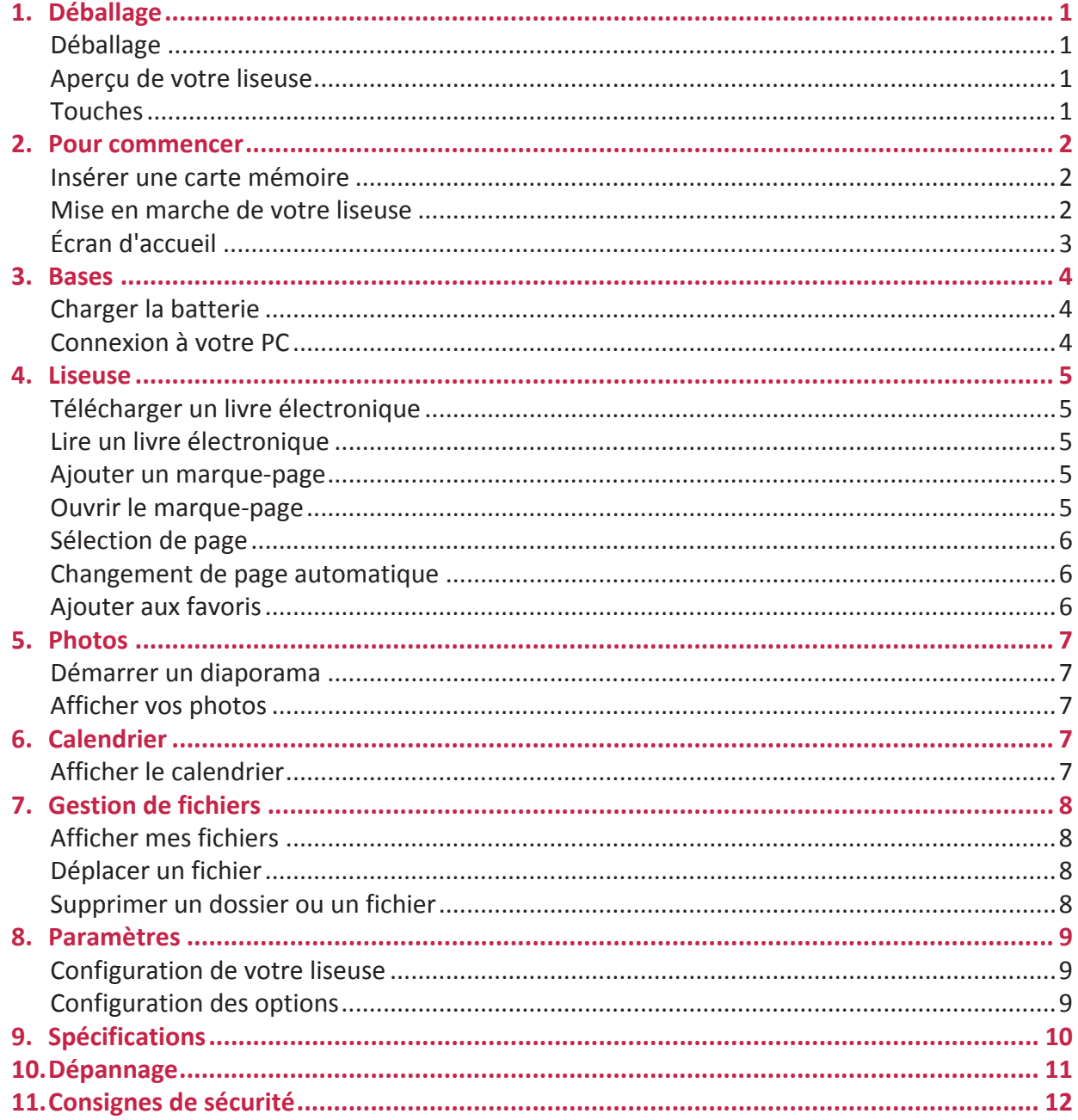

### **1. Déballage**

### **Déballage**

- • Prestigio MultiReader
- • Câble USB
- • Guide de démarrage rapide
- • Carte de garantie

### **Aperçu de votre liseuse**

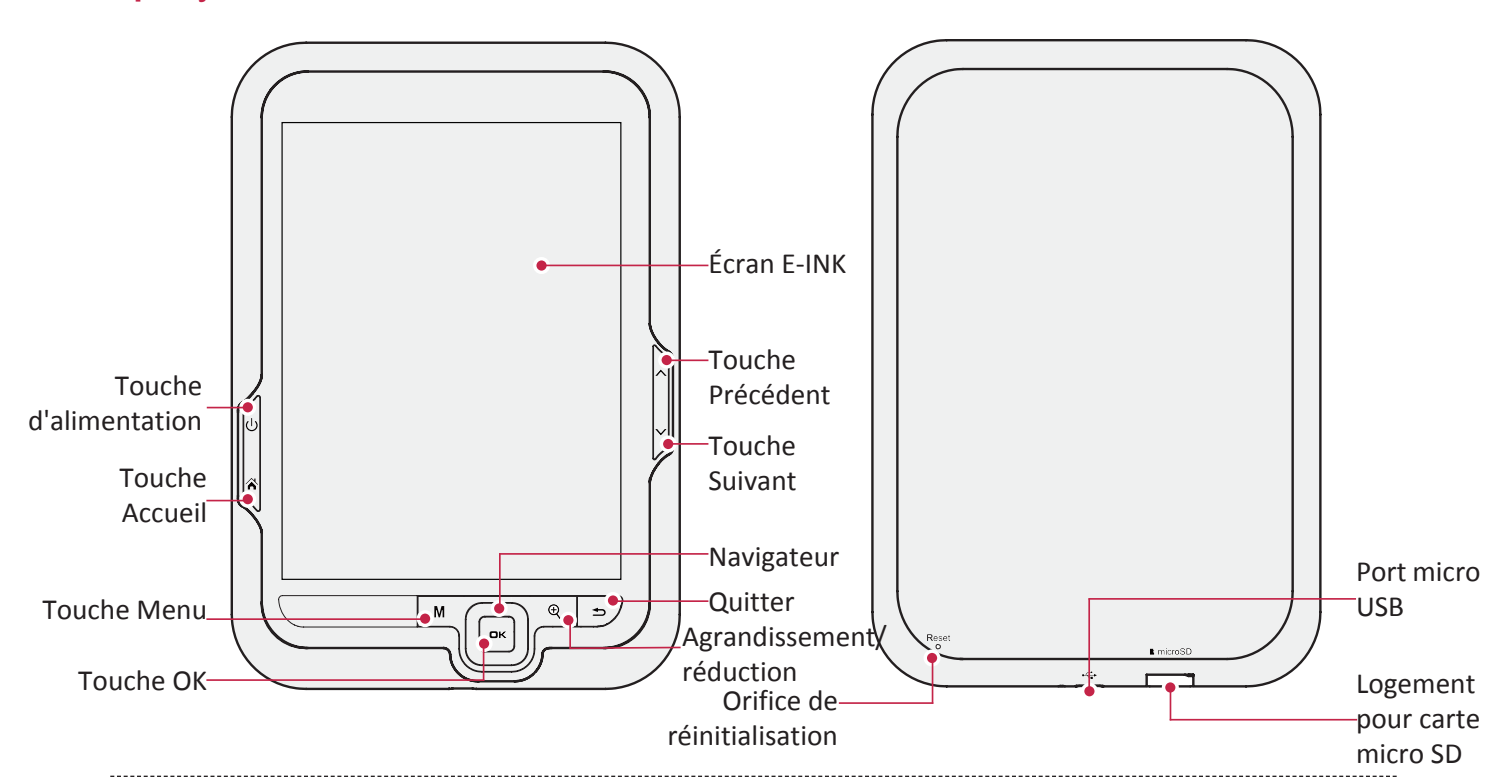

### **Touches**

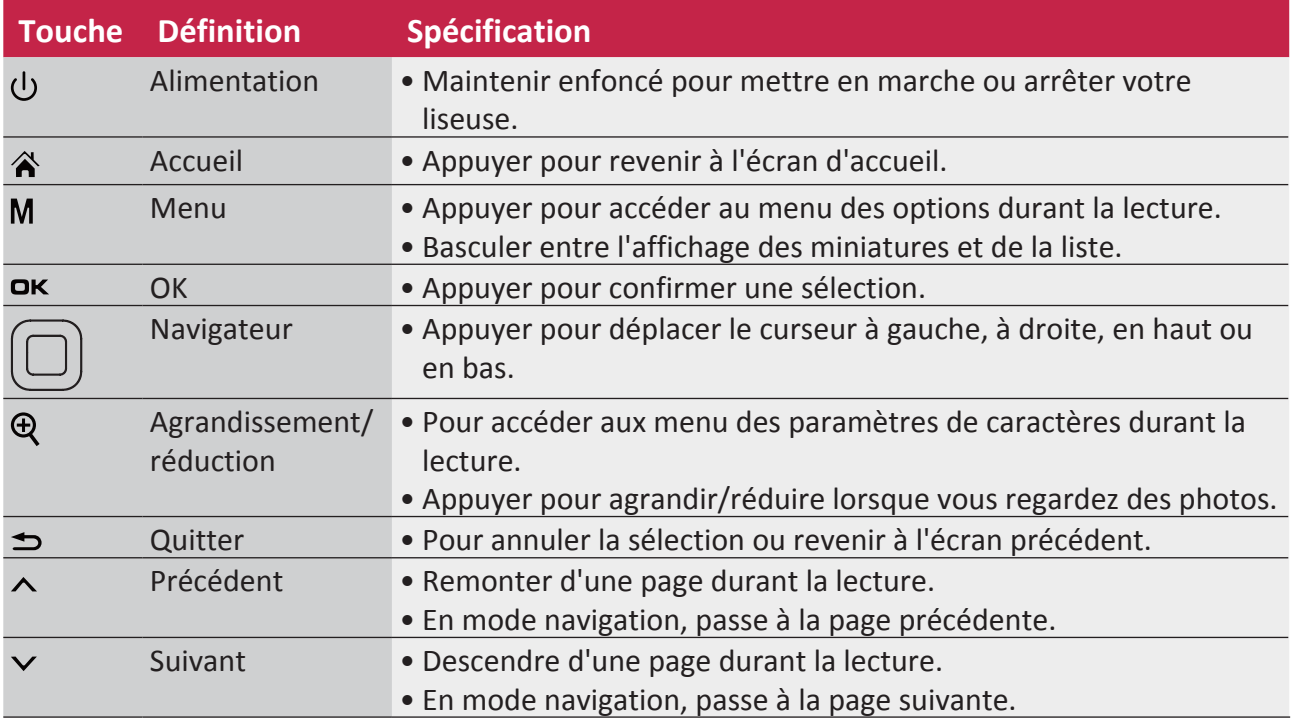

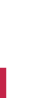

### **2. Pour commencer**

Nous vous félicitons pour votre achat et vous souhaitons la bienvenue chez Prestigio. Pour tirer le meilleur parti de votre produit et profiter de tout ce que Prestigio peut vous offrir, veuillez consulter le site: http://www.prestigio.com/catalogue/MultiReaders

Pour davantage d'informations concernant votre produit, veuillez consulter le site: http://www.prestigio.com/support

Veuillez lire la section « 11. Consignes de sécurité » à la page 12 avant l'utilisation.

### **Insérer une carte mémoire**

Vous pouvez étendre la mémoire de votre liseuse et stocker davantage de fichiers en ajoutant une carte micro SD. Selon le fabricant et le type de la carte mémoire, certaines cartes mémoire peuvent ne pas être compatibles avec votre appareil.

- 1. Insérer une carte mémoire avec les contacts dorés vers le bas.
- 2. Enfoncer la carte mémoire dans le logement jusqu'à ce qu'elle soit verrouillée.

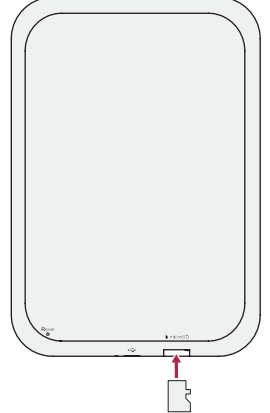

Certaines cartes mémoire peuvent ne pas être totalement compatibles avec l'appareil. L'utilisation d'une carte incompatible peut endommager l'appareil ou la carte mémoire, ou encore altérer les données qu'elle contient.

- • L'écriture et l'effacement fréquents de données raccourcissent la durée de vie des cartes mémoire.
- • Lors de l'introduction d'une carte mémoire dans l'appareil, le dossier de fichier de la carte mémoire s'affiche dans **Carte SD**.

**Retirer la carte mémoire**: appuyer sur la carte mémoire jusqu'à ce qu'elle se déverrouille de l'appareil, puis la sortir.

### **Mise en marche de votre liseuse**

Appuyer et maintenir enfoncée la touche d'alimentation  $\bigcup$  pendant quelques secondes pour mettre en marche votre liseuse.

Pour éteindre votre liseuse, appuyer et maintenir enfoncée la touche d'alimentation  $\bigcup$ .

### **Écran d'accueil**

Votre écran d'accueil est le point de départ pour accéder à toutes les fonctions de la liseuse. Appuyer sur  $\hat{\mathbf{a}}$  pour accéder à l'écran d'accueil. Utiliser le navigateur pour sélectionner les options désirées, puis appuyer sur ox pour confirmer la sélection. L'écran d'accueil de votre liseuse comprend les zones suivantes:

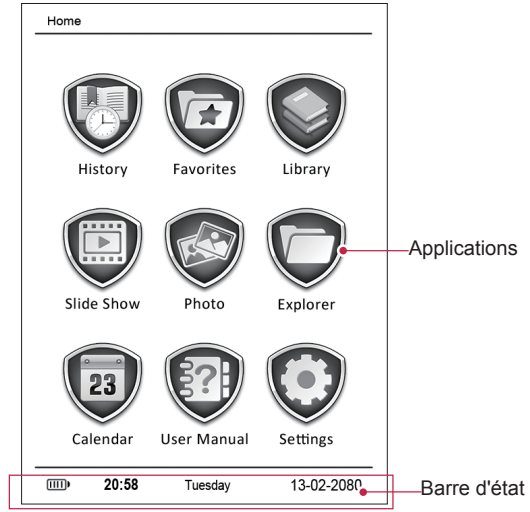

### **3. Bases**

### **Charger la batterie**

Une batterie neuve est partiellement chargée. L'icône de la batterie en bas à gauche indique le niveau de charge de la batterie.

1. Brancher l'extrémité plus petite du chargeur dans le port micro USB de l'appareil, puis brancher l'extrémité plus grande sur l'ordinateur.

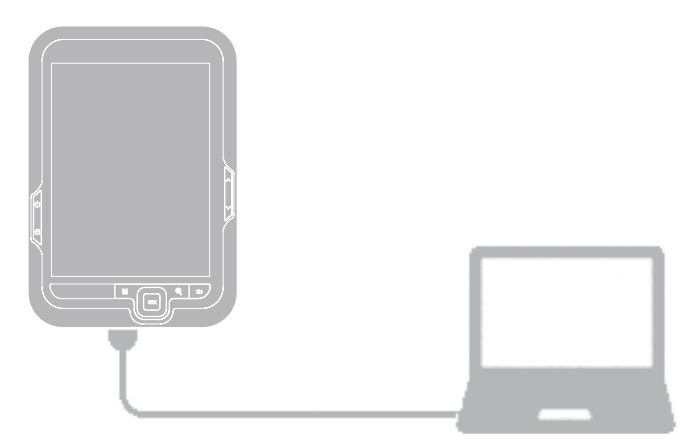

- 2. Une fois la recharge terminée, débrancher l'appareil de l'ordinateur. Débrancher d'abord le câble USB de l'appareil, puis le débrancher de l'ordinateur.
	- • Vous pouvez utiliser la liseuse pendant qu'elle se recharge.
	- Conserver le chargeur branché à la liseuse lorsque la batterie est complètement chargée n'endommagera pas la batterie. La seule manière d'éteindre le chargeur est de le débrancher, aussi est-il conseillé d'utiliser une prise de courant facilement accessible.

### **Connexion à votre PC**

Vous pouvez avoir besoin de connecter votre liseuse à un ordinateur pour terminer l'activation. Le port micro USB de votre liseuse permet d'échanger des médias et d'autres fichiers avec un ordinateur connecté.

**-** Connecter votre liseuse à l'ordinateur en utilisant le câble USB fourni.

### **Charger des fichiers depuis votre PC**

- 1. Connecter votre liseuse à l'ordinateur en utilisant le câble USB.
- 2. Transférer les fichiers de l'ordinateur vers la liseuse.

### **4. Liseuse**

Apprenez à utiliser les fonctions de la liseuse (par ex. lecture de livres électroniques, utilisation des options disponibles durant la lecture ou personnalisation et utilisation des fonctionnalités liées à la liseuse). Votre liseuse prend en charge les formats de livres électroniques les plus répandus.

### **Télécharger un livre électronique**

Vous pouvez télécharger les livres électroniques depuis une boutique en ligne sur votre PC. Certains livres électroniques sont gratuits, tandis que d'autres sont payants.

- 1. Télécharger les livres électroniques depuis une boutique en ligne sur votre PC.
- 2. Connecter votre liseuse à l'ordinateur en utilisant le câble USB.
- 3. Transférer les fichiers de l'ordinateur vers la liseuse.

### **Lire un livre électronique**

#### **Première méthode**

• Sur l'écran d'accueil, utiliser le navigateur pour sélectionner **Historique**. Vous pouvez commencer la lecture des derniers livres lus.

#### **Deuxième méthode**

• Sur l'écran d'accueil, utiliser le navigateur pour sélectionner **Favoris**. Vous pouvez commencer la lecture de votre livres favoris.

### **Troisième méthode**

- 1. Utiliser le navigateur pour sélectionner **Bibliothèque** sur l'écran d'accueil.
- 2. Appuyer sur  $\Box K$  pour confirmer la sélection, puis choisir une source.
- 3. Trouver le livre électronique désiré en utilisant le navigateur.
- 4. Appuyer sur OK pour commencer à lire le livre électronique.
	- Lorsque la bibliothèque est ouverte, vous pouvez utiliser la touche  $M$  pour basculer entre l'affichage des miniatures et de la liste.

### **Utiliser les commandes suivantes durant la lecture:**

- Appuyer sur  $\wedge$  ou  $\vee$  pour remonter ou descendre d'une page.
- Appuyer sur  $\bigcirc$  pour modifier la taille et le type des caractères.
- Appuyer sur M pour accéder aux options disponibles.

### **Ajouter un marque-page**

- 1. Pendant la lecture d'un livre électronique, appuyer sur  $M$ .
- 2. Utiliser le navigateur pour sélectionner Enregistrer marque-page, puis appuyer sur OK.
- 3. La page actuelle est ajoutée au marque-page.

Vous pouvez définir cinq marque-pages pour un livre.

### **Ouvrir le marque-page**

Vous pouvez reprendre la lecture de votre livre électronique à partir de la page que vous avez ajoutée au marque-page.

1. Pendant la lecture d'un livre électronique, appuyer sur  $M$ .

- 2. Utiliser le navigateur pour sélectionner **Charger marque-page**.
- 3. Sélectionner le marque-page désiré, puis appuyer sur OK.

#### **Sélection de page**

Vous pouvez sélectionner une page dans le livre électronique.

- 1. Pendant la lecture d'un livre électronique, appuyer sur  $M$ .
- 2. Utiliser le navigateur pour déplacer le curseur à gauche ou à droite et augmenter ou diminuer le numéro.
- 3. Appuyer sur OK pour aller à la page désirée.

#### **Changement de page automatique**

Vous pouvez définir une durée pour le changement de page automatique pendant la lecture.

- 1. Pendant la lecture d'un livre électronique, appuyer sur  $M$ .
- 2. Utiliser le navigateur pour sélectionner **Mode auto**.
- 3. Sélectionner la durée désirée, puis appuyer sur OK.

### **Ajouter aux favoris**

Vous pouvez ajouter le livre électronique désiré à la liste des favoris. Vous pourrez ensuite lire le livre électronique en sélectionnant simplement **Favoris** sur l'écran d'accueil.

- 1. Pendant la lecture d'un livre électronique, appuyer sur  $M$ .
- 2. Utiliser le navigateur pour sélectionner **Ajouter aux favoris**.
- 3. Appuyer sur  $O K$  pour confirmer.

Le dernier livre électronique que vous avez lu sera indiqué dans le menu « Historique » sur l'écran d'accueil.

### **5. Photos**

Vous pouvez voir les photos stockées dans la mémoire interne de la liseuse ou sur la carte mémoire micro SD.

### **Démarrer un diaporama**

- 1. Utiliser le navigateur pour sélectionner **Diaporama** sur l'écran d'accueil.
- 2. Appuyer sur **OK** pour démarrer le diaporama.

### **Afficher vos photos**

- 1. Utiliser le navigateur pour sélectionner **Photo** sur l'écran d'accueil.
- 2. Appuyer sur  $O K$  pour confirmer la sélection, puis choisir une source.
- 3. Trouver la photo désirée en utilisant le navigateur.
- 4. Appuyer sur  $O K$  pour voir la photo.

### **Agrandissement et réduction**

Appuyer sur  $\bigoplus$  pour agrandir ou réduire une image.

### **Définir la durée de changement**

Vous pouvez définir une durée de changement pour l'affichage des photos.

- 1. Pendant l'affichage d'une photo, appuyer sur  $M$ .
- 2. Utiliser le navigateur pour sélectionner **Durée de changement**.
- 3. Sélectionner la durée de changement désirée, puis appuyer sur OK.

### **Rotation automatique**

Vous pouvez faire pivoter automatiquement l'orientation de l'écran du mode portrait au mode paysage en pivotant votre liseuse sur le côté.

- 1. Pendant l'affichage d'une photo, appuyer sur  $M$ .
- 2. Utiliser le navigateur pour sélectionner **Paramètre de rotation de l'écran**.
- 3. Sélectionner MARCHE, puis appuyer sur OK.

### **6. Calendrier**

Vous pouvez consulter le calendrier sur la liseuse.

### **Afficher le calendrier**

- 1. Utiliser le navigateur pour sélectionner **Calendrier** sur l'écran d'accueil.
- 2. Appuyer sur  $O K$  pour confirmer la sélection.
	- **-** Utiliser le navigateur pour choisir la date.
	- **-** Appuyer sur  $\land$  ou  $\lor$  pour choisir le mois.
	- **-** Appuyer de manière prolongée sur ∧ ou ∨ pour choisir l'année.

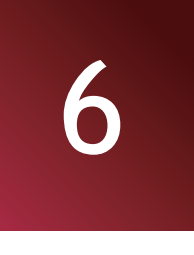

### **7. Gestion de fichiers**

Utiliser cette application pour accéder à tous les types de fichiers stockés sur votre liseuse et sur la carte mémoire. Apprenez à copier, supprimer ou trier vos fichiers.

### **Afficher mes fichiers**

- 1. Utiliser le navigateur pour sélectionner **Explorateur** sur l'écran d'accueil.
- 2. Appuyer sur  $\Box K$  pour confirmer la sélection, puis choisir une source.
- 3. Vous pouvez afficher tous les fichiers stockés sur votre liseuse et sur la carte mémoire.
	- **-** Utiliser le navigateur pour déplacer le curseur vers le haut ou le bas.
	- **-** Appuyer sur ∧ ou  $\vee$  pour remonter ou descendre d'une page.

### **Déplacer un fichier**

Vous pouvez déplacer un fichier d'un dossier à un autre.

- 1. Utiliser le navigateur pour sélectionner **Explorateur** sur l'écran d'accueil, puis appuyer sur **DK**.
- 2. Sélectionner le fichier désiré, puis appuyer sur  $M$ .
- 3. Utiliser le navigateur pour sélectionner **Copier**.
- 4. Sélectionner le dossier dans lequel déplacer le fichier.
- 5. Appuyer sur **M**, puis sélectionner **Coller**.
- 6. Appuyer sur  $\mathsf{D}\mathsf{K}$  pour confirmer.

#### **Supprimer un dossier ou un fichier**

- 1. Utiliser le navigateur pour sélectionner Explorateur sur l'écran d'accueil, puis appuyer sur OK.
- 2. Trouver le fichier ou le dossier désiré, puis appuyer sur  $M$ .
- 3. Utiliser le navigateur pour sélectionner **Supprimer**, puis appuyer sur OK.
- 4. Utiliser le navigateur pour sélectionner **Oui**.
- 5. Appuyer sur OK pour supprimer le fichier ou le dossier sélectionné.

### **8. Paramètres**

Utiliser cette fonction pour contrôler et personnaliser les paramètres de la liseuse.

**-** Sur l'écran d'accueil, sélectionner  $\mathbf{Q}$ .

### **Configuration de votre liseuse**

Suivre ces étapes pour terminer les paramétrages:

- 1. Utiliser le navigateur pour sélectionner **Paramètres** sur l'écran d'accueil, puis appuyer sur **OK**.
- 2. Utiliser le navigateur pour sélectionner l'option désirée.
- 3. Appuyer sur OK pour régler l'élément désiré.
- 4. Sélectionner le paramètre à l'aide du navigateur.
- 5. Appuyer sur OK pour confirmer votre sélection.
- 6. Appuyer à nouveau sur  $\Rightarrow$  pour revenir au mode aperçu.

#### **Configuration des options**

#### Les paramètres suivants sont disponibles:

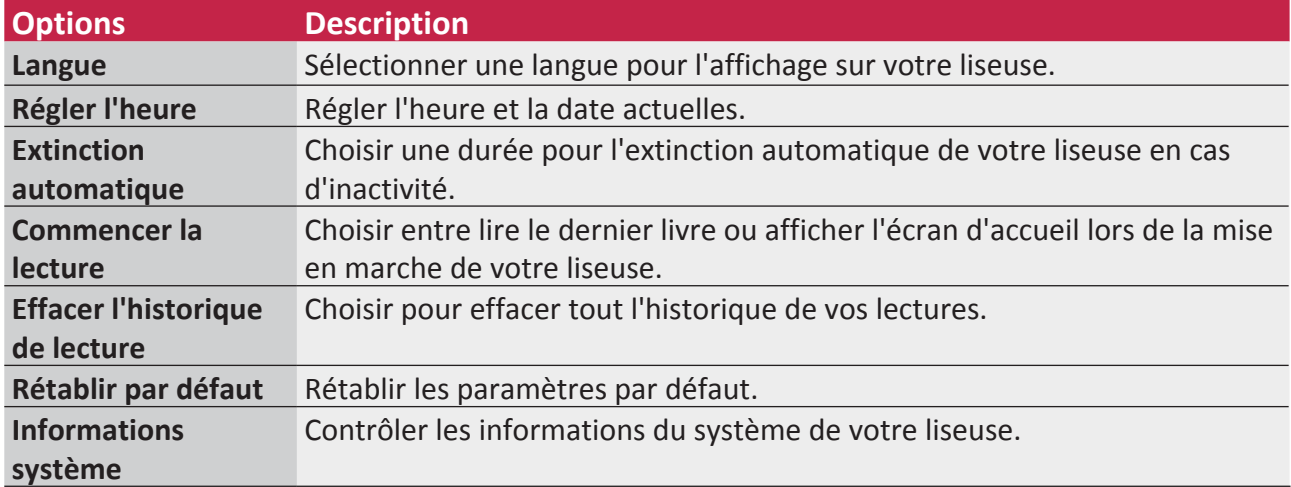

### **9. Spécifications**

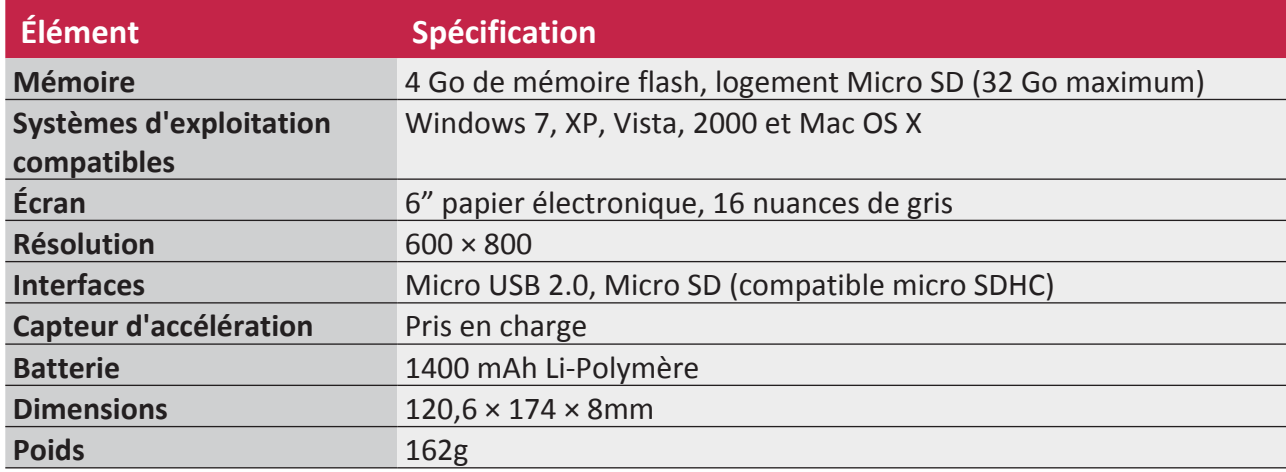

### **10. Dépannage**

### **L'appareil se bloque ou ne peut pas être mis en marche.**

- La capacité de la batterie n'est peut-être pas suffisante pour la mise en marche.
- Charger l'appareil à l'aide du câble USB pendant au moins une heure. Appuyer sur la touche d'alimentation.
- • Si la liseuse est connectée à l'ordinateur, la déconnecter et appuyer sur la touche d'alimentation.
- Redémarrer l'appareil en appuyant sur la touche Réinitialisation.

### **La capacité de la batterie semble limitée:**

- La batterie n'a pas été utilisée pendant une période prolongée. Charger complètement l'appareil.
- La batterie n'est pas complètement chargée. Charger l'appareil pendant 5 heures environ.

### **Impossible de livre/ouvrir un livre électronique:**

Vérifier si le format du livre électronique est compatible avec l'appareil.

### **L'appareil ne peut pas être utilisé durant la connexion micro USB:**

L'appareil ne peut pas être utilisé lorsqu'il transfère des données à un ordinateur afin d'éviter tout dégât à la mémoire interne de la liseuse ou à la carte micro SD.

### **La carte micro SD n'est pas détectée**

- • Après l'introduction d'une carte micro SD, si l'appareil ne répond pas, sortir la carte et l'introduire à nouveau.
- • Ne pas retirer la carte micro SD ni éteindre l'appareil durant l'écriture ou la lecture de données, sous peine d'endommager les données et votre appareil.
- S'assurer que la carte micro SD est verrouillée avant d'écrire ou de supprimer des données.
- • Sauvegarder les fichiers et les données avant de formater la carte micro SD.
- • Votre liseuse ne peut lire que les cartes micro SD jusqu'à 32 Go.

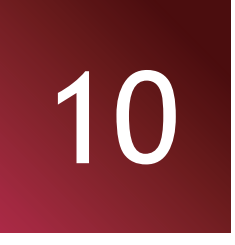

### **11. Consignes de sécurité**

Veuillez respecter toutes les consignes de sécurité avant d'utiliser votre liseuse. Veuillez suivre toutes les procédures indiquées dans ce manuel de l'utilisateur pour utiliser correctement l'appareil.

# 11

- • Ne pas tenter d'ouvrir la coque ni d'effectuer des réparation. Si l'appareil ou toute pièce présente un défaut, se rendre dans un centre d'entretien professionnel pour la réparation.
- • Afin d'éviter le risque de choc électrique, ne pas connecter ou déconnecter l'appareil avec les mains mouillées.
- • Ne pas placer l'appareil à proximité d'une source de chaleur ou l'exposer directement à une flamme ou à la chaleur.
- • Ne jamais placer l'appareil à proximité d'équipements qui génèrent des champs électromagnétiques puissants. L'exposition à des champs électromagnétiques puissants peut causer des dysfonctionnements ou l'altération et la perte de données.
- • Veuillez utiliser l'appareil à une température ambiante et ne pas l'utiliser à une température à laquelle le corps humain ne peut pas s'adapter.
- • Ne pas utiliser de produits chimiques corrosifs, de solvants de nettoyage ou de produits de nettoyage pour nettoyer l'appareil. Veuillez utiliser un chiffon légèrement humide pour nettoyer l'appareil.
- • Veuillez utiliser l'appareil avec un éclairage suffisant et ne pas placer la lentille directement face au soleil ou à d'autres sources de lumière puissantes afin d'éviter tout dégât aux composants optiques.
- • Ne pas utiliser l'appareil dans un environnement poussiéreux afin d'éviter que la lentille et les autres composants ne prennent la poussière et nuisent aux effets de la caméra.

Les produits Prestigio font l'objet de mises à jour et d'améliorations permanentes, aussi le logiciel et le matériel inclus dans votre appareil pourraient différer légèrement en termes d'aspect ou de fonctionnalité par rapport aux descriptions et illustrations de ce manuel de l'utilisateur.

Prestigio déclare par la présente que ce MultiReader est conforme aux exigences de base et à toute autre réglementation établie par la directive UE 1999/5/CE. La version complète de la déclaration de conformité est disponible sur: http://www.prestigio.com/compliance.